# 〇商品の注文方法

ここでは産直市場に出品されている商品を注文する手順をご紹介します。

# 1. 商品を買い物かごに入れる

ご希望の商品の詳細ページを開きます。 数量を設定し、[買い物かごに入れる]をクリック して、商品を買い物かごに入れます。

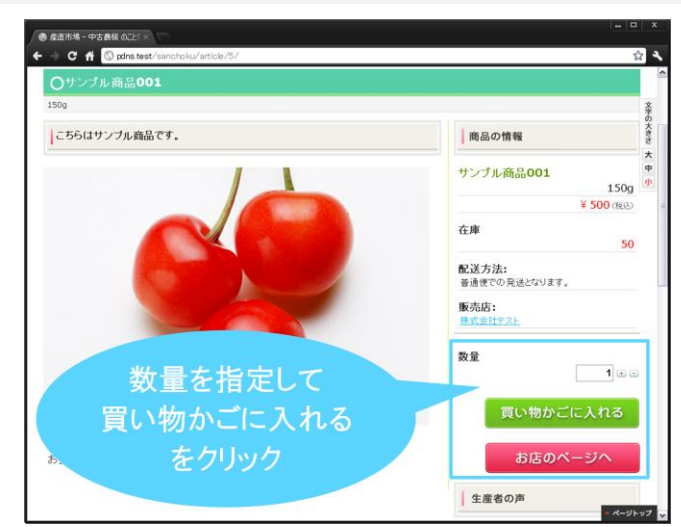

## 2. 注文手続きへ進む

他に注文する商品がなければ、[このお店の会計 へ進む]をクリックして、注文の手続きへ進みます。

※ かごに入れた商品を削除する場合は、[×この商品 を買い物かごから削除する]をクリックします。

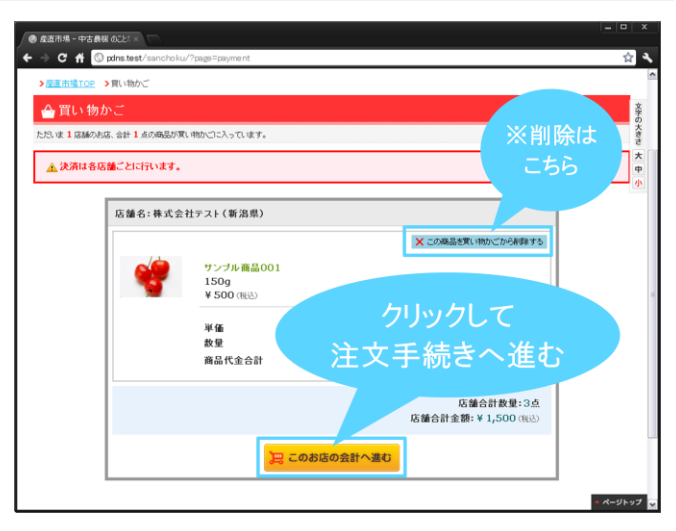

# 3. 注文者情報の入力

お名前、住所などのお客様の情報を入力します。 全て入力必須項目です。

入力の完了後、[次へ]をクリックして、次の手続 きに進みます。

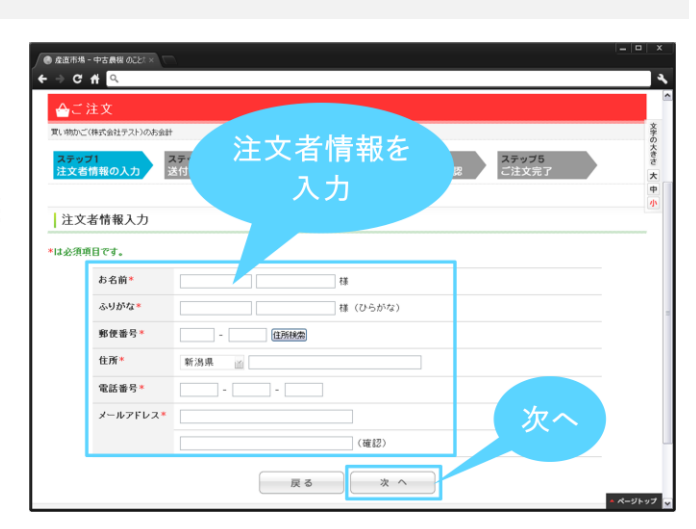

#### 4. 入力した注文者情報の確認

入力した注文者情報が正しく反映されているか 確認します。

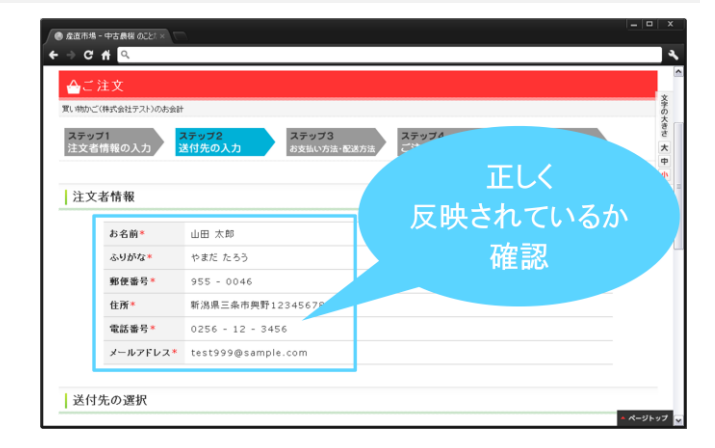

## 5. 発送先の設定

発送先の情報を設定します。

注文者情報に入力した住所に送付する場合は、 [注文者情報と同じ住所に送付する]にチェックを 入れます。

発送先を注文者情報にて入力した住所とは別の 住所にしたい場合、[注文者情報と別の住所に送付 する]にチェックを入れ、送付先の情報を入力しま す。

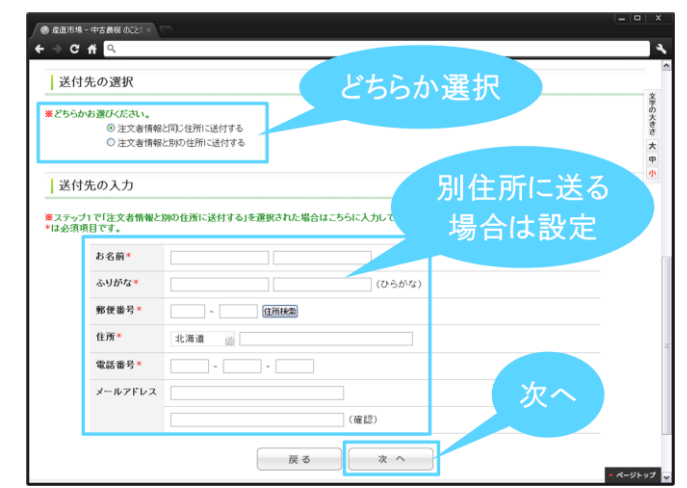

設定の完了後、[次へ]をクリックして、次の手続きに進みます。

# 6. お支払い方法の選択と配送料の確認

商品のお支払い方法を表示されているお支払い 方法の中から選択します。また、配送料金も確認 します。

設定・確認の完了後、[次へ]をクリックして次の 手続きに進みます。

## 7. 注文の確定

注文内容を確認し、内容にお間違えなければ[注 文確定]をクリックして、注文を完了します。

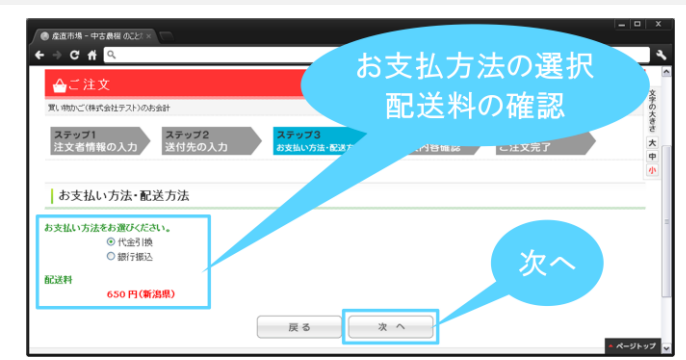

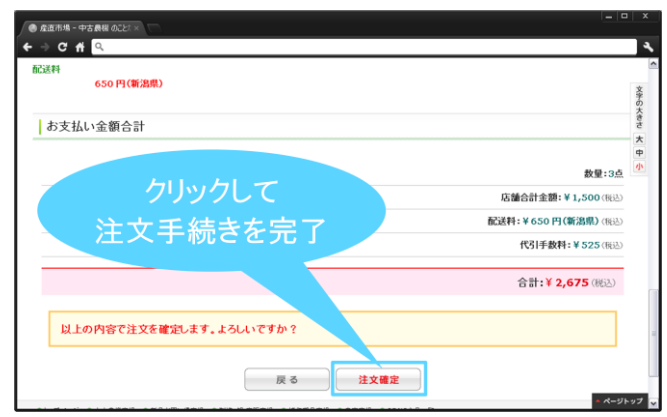

#### 8. 注文完了後

注文が完了すると、システムから注文確定メール が送信されますので、メールに記載されている内 容をご確認ください。

後ほど商品の出品者より、お支払いに関する詳細 の連絡がきますので、その指示に従い料金のお支 払い・商品の受け取りを行うようお願いいたします。

● 産直市場 - 中古農場  $\epsilon$  -  $\alpha$  +  $\alpha$ -<br>- ステップ1 ステップ2 ステップ3 ステップ3 ステップ4 ステップ4<br>- ジャオ情報の入力 送付先の入力 おきあい方法・N2X方法 ご注文内容確認 ご注文完了(株式会社テスト) ご注文を承りました。<br>ただいま入力されましたメー**ルアドレス宛に【ご注文完了のご案内】**を送像しました。ありかとうございました。 産直市場TOPへ

以上で、商品の注文は完了です。